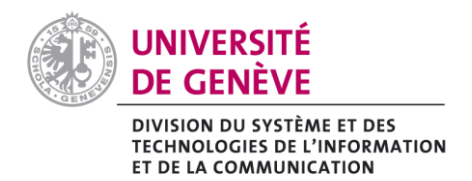

# IMPORTER DES ENREGISTREMENTS ZOOM SUR MEDIASERVER

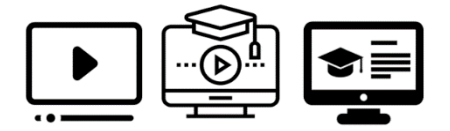

# **Introduction**

Cette fiche vous explique les étapes nécessaires pour importer facilement des enregistrements stockés sur votre espace cloud Zoom vers Mediaserver.

Si vous avez déjà les droits de charger du contenu sur Mediaserver, passez à l'étape 1. Autrement écrivez un mail à [mediaserver@unige.ch](mailto:mediaserver@unige.ch) pour demander ces droits.

## **1. Sélectionner l'option « Importer des enregistrements Zoom » :**

Une fois le login effectué sur Mediaserver, vous pourrez voir à droite de votre nom (en haut à droite) un nouveau menu.

Dans le sous-menu, vous verrez les actions suivantes :

- **•** Ajouter un média
- Ajouter une collection
- Importer des enregistrements Zoom

#### Cliquez sur « **Importer des enregistrements Zoom** »

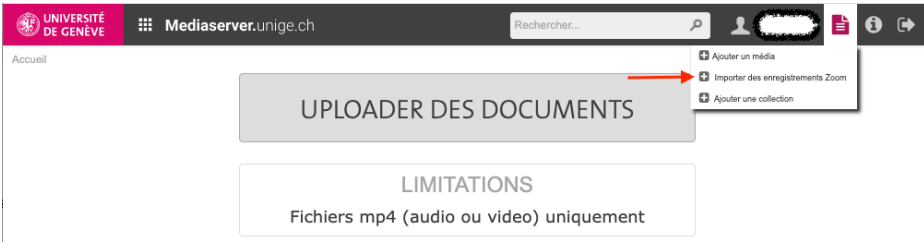

#### **2. Cliquez sur « Lister mes enregistrements sur Zoom » pour afficher la liste de vos enregistrements : :**

Cette action affichera vos enregistrements stockés sur Zoom pour les 30 derniers jours. Pour afficher des enregistrements plus anciens, veuillez cliquer sur "30 jours précédents". Vous pourrez ainsi au maximum afficher les enregistrements des 90 derniers jours.

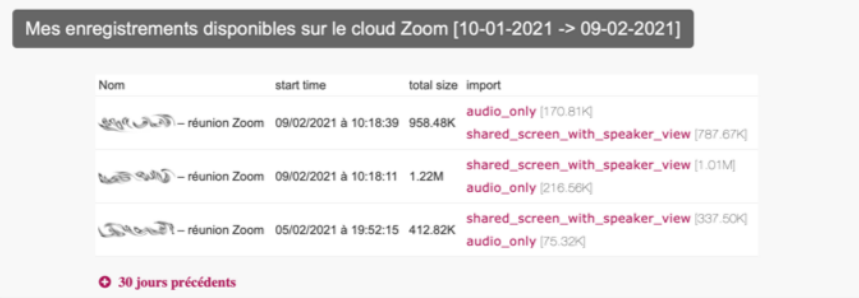

Choisissez le format de l'enregistrement à importer en cliquant sur le lien correspondant.

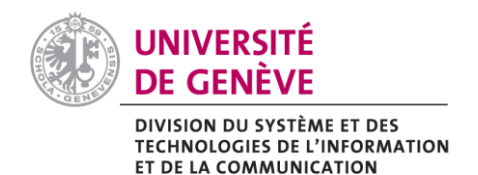

# **3. Informations pour la mise en ligne :**

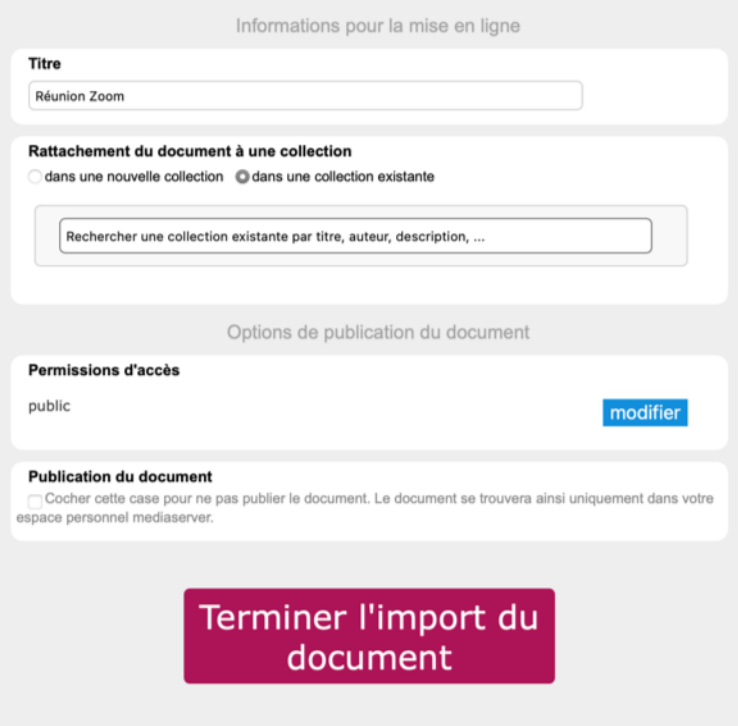

#### **Titre**

Vous pouvez modifier le titre de votre document.

#### Rattachement du document à une collection

Il vous faut choisir dans quelle collection importer le document (tant pour faciliter la gestion des documents dans votre espace personnel que leur affichage dans les résultats de recherche sur Mediaserver). Vous avez le choix d'importer le document soit dans une collection existante soit dans une nouvelle collection.

#### Permissions d'accès

Vous pouvez choisir les permissions d'accès à votre document en cliquant sur le bouton « **modifier** ».

#### Publication du document

Pour que le document soit uniquement disponible depuis votre espace personnel Mediaserver, cochez la case.

Pour finaliser l'importation, cliquez sur le bouton « **Terminer l'import du document** ».

Vous allez être redirigé-e sur la page de votre document. Vous pourrez également à tout moment retrouver votre document dans votre espace personnel Mediaserver.

## **Moodle :**

Pour intégrer vos enregistrements à votre espace de cours Moodle, activez le mode édition de Moodle, cliquez sur "Ajouter une activité ou ressource" et choisissez "Mediaserver". Cf. fiche pratique (https://moodle.unige.ch/mod/page/view.php?id=204456)